# iMovie 10

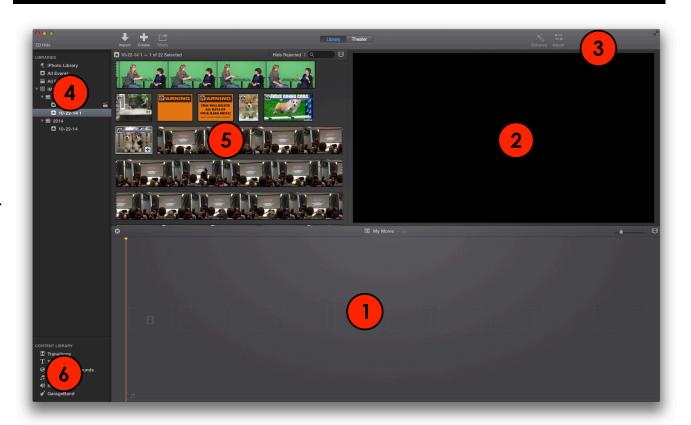

from basics to badass

interface

importing

open / save

previewing

<u>s</u>electing

- 1) The **Project Area** shows how your clips are arranged in your project
- 2) The **Viewer** allows you to preview your video. This is also where you crop video or still images.
- 3) The **Toolbar** has buttons for the most common tasks available in the menus.
- 4) The **Library** catalogs all your imported clips as "events" in the iMovie Library, your projects in the "All Projects" section, and your still images in the iPhoto Library.
- 5) The **Source Area** shows the clips in your Events, which you can then add to your project.
- 6) The **Content Library** allow you to access music, titles, and transitions by clicking on the appropriate button.

# importing video

There are several ways to import video into iMovie 10. The software supports the following devices:

- Camcorders that connect to the computer using USB or Firewire.
- Footage saved on SD cards from a camera or other recording device or on hard drives or flash drives.
- Digital still cameras and camera phones that can record short video clips (these clips are imported through iPhoto).
- iSight cameras built into a Mac.

# To import video using the Import Media menu:

- 1. Launch iMovie by clicking its icon in the Dock (it is a purple star). iMovie will open up to the last project you worked on.
- 2. Connect your camera or storage device to your computer using the appropriate cable (USB, Firewire, etc.) and make sure it is turned on and in the correct mode for transferring video.
- 3. The Import window will open.
- **4.** Make sure your camera or other device is selected in the Camera sidebar on the left.
- **5.** On the top of the Import menu, select the event where your clips will be stored. Click the drop down menu to select an existing event, or select "New Event..." to create a new one. Make sure your event is saved on your external hard drive.
- **6.** At the bottom of the import window, you will see each clip currently stored

on your camera. You can click each clip to select it for importing, or you can simply choose to import all clips stored on the camera. You can also record directly from your iSight camera here.

**7.** Click "Import Selected" or "Import All" once you've made your selections. Click "Done" when finished.

#### To import video using "drag and drop":

- 1. Launch iMovie, create a new project, and connect your camera.
- Navigate to your camera's icon on the desktop and double click to open it (for Zoom Video cameras, it will be called "Q3HD\_SD").
- 3. Video files will likely be stored in a folder titled "DCIM. For Zoom Video cameras, there will be another folder inside DCIM where videos are stored, titled "100\_ZOOM."
- **4.** Click and hold on the video file you wish to import, and drag it into the iMovie Source Area or Project Area.

### file > new movie

Once you have imported your footage, you need to create a project. Click File > New Movie... Then select a theme (usually none) and click "Create." Click OK. Give your project a title and choose the event you'd like to associate with your project. This should be the same event where you've imported your video clips.

# previewing source footage

When you select an Event in the Event Library, the video clips in that Event are displayed in the Source area as filmstrips. Each thumbnail in the filmstrip is 5 seconds of video by default. A jagged edge indicates that the clip continues on a new line in the display. To expand or contract the filmstrip and change the number of thumbnails displayed, click the filmstrip icon and adjust the "Clip Size" and "Zoom" sliders. This does not change the video in any way; it just changes the view.

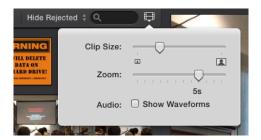

As you hover over a clip in the Source area with your cursor, an orange "skimming" line will appear. Move the skimming line back and forth to preview your video in the Viewer.

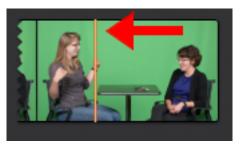

To preview the video and sound at varying speeds, change the speed at which you move the skimming line. By default, iMovie will play only the video while previewing a clip. To enable audio playback during preview, click the "View" menu and select "Audio Skimming." To play back a clip at normal speed simply move the skimming bar until it is at the point where you want to start playback and press the Space Bar on your keyboard.

To stop playback, click once anywhere in the iMovie window or press the Space Bar. To preview your video in full screen mode, Go to View > Play Full Screen.

# making selections

You do not have to use an entire clip in your project. To select just a

#### portion of a clip:

- 1. Click and hold at the point where you would like to begin your selection.
- 2. Drag in either direction to expand the area of your selection.
- 3. To expand or contract the election, click the edge of the selection area when the cursor changes to a bar with a double arrow and drag.

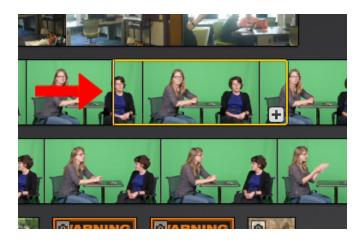

#### Adding Clips to the Project

- Select the portion of the clip to add to the project and drag it into the project space.
- You can play or stop the clip just like you could in the event library using the Space Bar. Play the clip and stop it at a point where you want to split this one clip into two separate clips. Go to "Modify" and select "Split Clip." (Alternatively, you can hit "Command+B" to split the clip without having to go to the "Modify" menu.)
- Once you have two clips in the project library, you can add a transition between them. Click "Transitions" in the Content Library to open the menu of available transitions. There are plenty of different options, most of them kind of cheesy, but pick one and drag it to the space between the clips. Play over the footage to see the effect. To delete a transition, click it in your project so the yellow box shows up and hit the "delete" key.

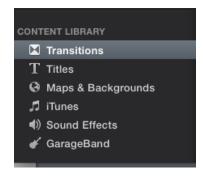

#### **Trimming Clips**

You may notice that the beginning or end of some of your clips is cut off.
Correct this by trimming your clips. First, click a clip to select it. A yellow
border will appear around the clip. Then, click and drag either end of the
clip to trim an appropriate amount of footage off, or add back an
addition segment of the clip if it is available.

#### **Inserting Titles and Credits**

- Click "Titles" in the Content Library. You have a variety of options, and you can choose to have your titles show over black or over the footage in your project. Add a title at the beginning. Now, add credits at the end.
  - You can adjust the duration, the speed at which titles fade in and out of the titles, and the placement of the text by double-clicking the text box in the project preview.

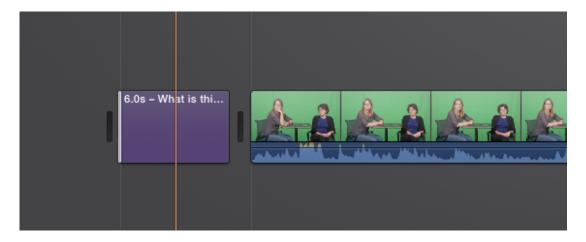

#### Cropping and Ken Burns

- You can also crop your shots or use iMovie to zoom in on them after the fact.
  - Quality is not as good, though, so if you can zoom while capturing footage, do so!
  - Careful—this tool will affect the entirety of the clip you're working on, so if you only want to crop or zoom in for only a few seconds, split that part of the video into its own clip. So first, find a portion of the footage you want to use the Ken Burns effect on and split it from the rest of the footage.

- Click the "Adjust" button to open the Adjustments menu.
- Then click "Cropping," the icon that looks like two overlapping carpenter's squares.

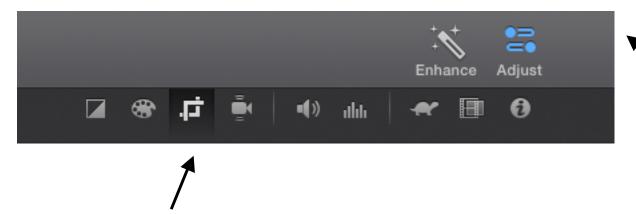

• Now, you will see several options appear over the viewer—click "Ken Burns." Select a domain in which to start the shot and one in which to end the shot.

#### **Adding Cutaways**

 Find a place in your clip that you want to add a cutaway or picture-inpicture.

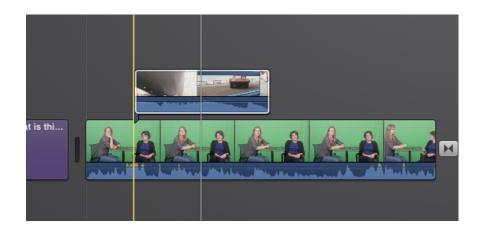

- Now, select a few seconds of another clip in your event library or a photo from iPhoto and drag it up to the part of the footage you want to cut away from. Now let go.
- If you want to adjust the placement of the cutaway footage, just click it and drag it

#### **Adjusting Audio Levels**

- Cutaways are useful, but they can lead to a lot of overlapping audio in your project. If this happens, try adjusting the audio levels of both of your clips.
- To reduce or increase the audio level in the clip you are cutting away to, simply click and hold on the line over the waveform below it. Then, drag up to increase the clip's volume, or down to decrease it.

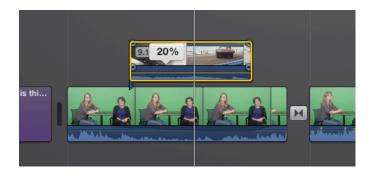

- To reduce the volume of the whole clip you are cutting away from, you
  can follow the same process by clicking and dragging the waveform
  higher or lower.
- To reduce the volume of the clip you are cutting away from the cutaway, you can use the adjustment menu.

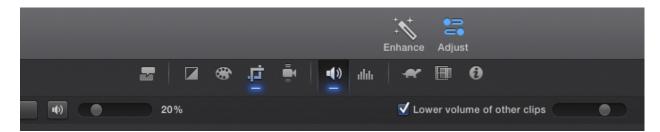

- First, with the appropriate clip selected, click "Adjust" in the upper right corner of the screen. Then, click the "Volume" button, which looks like a speaker.
- From this menu, you can change the volume of the whole clip by adjusting the slider on the left side of the menu, or you can reduce the clip's volume during cutaways using the slider on the right side of the menu.
- First, check the box next to "Lower volume of other clips."
- Then, move the slider to the right to reduce the volume level of other clips.

#### **Adding Additional Audio**

You may wish to add music or other audio tracks to your movie. To do this, you will need to have the audio track saved in your iTunes library. Dragging and

dropping the audio track in will be the easiest way to do this.

To add a Track, click iTunes in the Content Library. The Source Area will
display a list of tracks available. Select the track you wish to use by
clicking it, then drag it to the Project Area. The audio track will appear as
a green waveform.

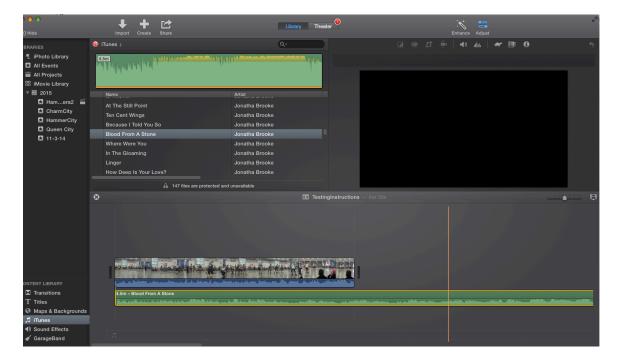

- From here you can edit the track just like a video by splitting the clip, etc.
- Since you likely have audio on the video track as well, you will need to adjust your levels.
- To do this, click the audio track, then above the preview area, check "Lower volume of other clips." The slider bar to the right will become active. As you adjust it, it's important to note you are not adjusting the volume, but rather, adjusting the mix of the two tracks, so to the left will give you only the original clip, and to the right will give you only this new audio track.

#### Sharing your final project

When you have all your editing complete, you will want to save your movie in a format readable by programs other than iMovie. To do so, click the Share icon at the top. A number of options will display:

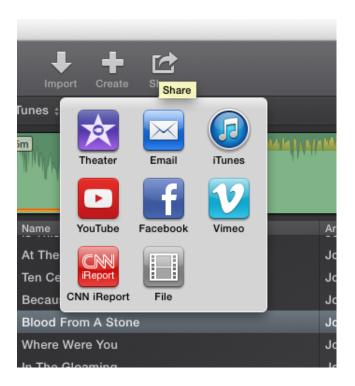

iMovie allows you to export and publish directly to a variety of websites, if you have a login for them, but you will likely want to choose File.

After clicking "File" a wizard displays. Here you can edit your movie's title and description, as well as the size and resolution of the final movie.

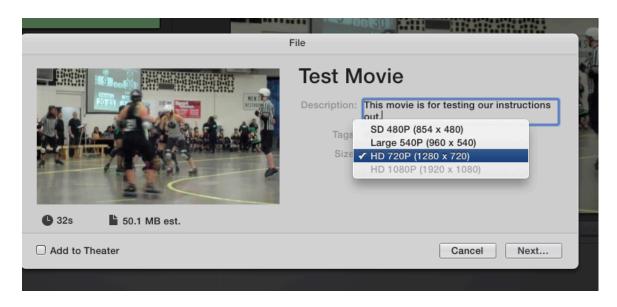

If you change your selection, the captions on the left will show the estimated size of the resulting file. Click "Next ..." to continue, and on the next screen, choose where you wish to save your file.

Video files take some time to render, so you will see a status icon appear in the

upper right above the preview area. Your movie is done when "Share Successful" appears.

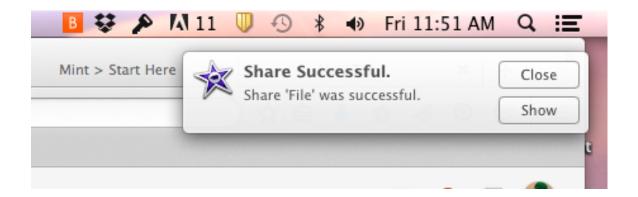